**–– mon téléphone portable Moodle Mobile : Accès à mes cours en ligne avec ma tablette ou** 

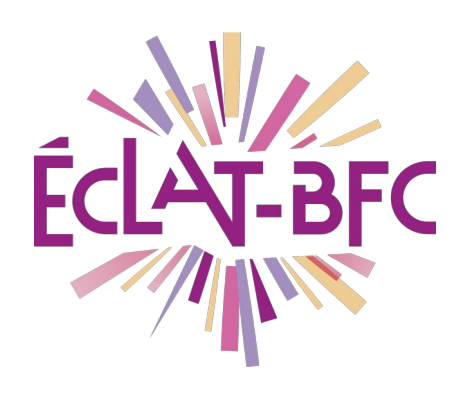

*Moodle Élèves*

# **Introduction**

ECLAT-BFC propose un espace de cours en ligne Moodle. Il est maintenant possible de se **connecter directement à Moodle avec une App depuis son téléphone portable ou une tablette pour consulter ses cours et travailler**.

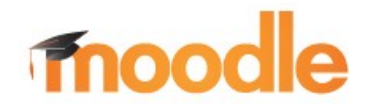

# **Problème évoqué**

Le service Moodle est accessible dans le menu de la page d'accueil lorsqu'on se connecte à l'ENT ECLAT-BFC avec son navigateur :

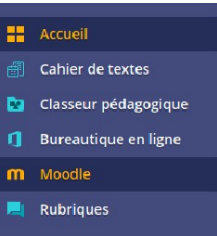

Il est possible d'utiliser sur sa tablette ou son téléphone portable directement l'app Moodle Mobile pour accéder à ce service, sans avoir besoin de se connecter avec un navigateur :

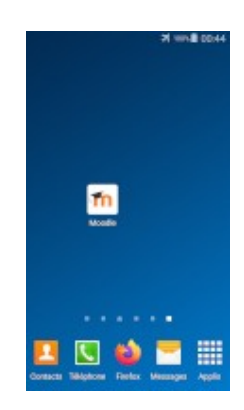

**DÉLÉGATION RÉGIONALE** DU NUMÉRIQUE POUR L'ÉDUCATION **BOURGOGNE-FRANCHE-COMTÉ** 

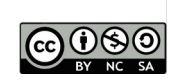

# **Solution proposée**

La solution en 2 étapes est de télécharger l'app sur son appareil IOS ou Android, puis de configurer (une fois lors de son premier usage) son accès pour avoir ensuite un usage direct de Moodle

## *Première étape : Installation de l'App mobile Moodle*

On télécharge l'application Moodle depuis son « market » App Store ou Google Play...

IOS (Iphone, Ipad) :

<https://itunes.apple.com/app/moodle-mobile/id633359593?mt=8>

Android :

<https://play.google.com/store/apps/details?id=com.moodle.moodlemobile>

Et on l'installe...

### *Deuxième étape : configurer son accès*

Au premier usage, l'application va demander l'adresse du service Moodle d'ECLAT-BFC :

• Mettre l'adresse liée à son établissement sur la base de ce modèle : [https://UAI.moodle.eclat-bfc.fr](https://UAI.moodle.eclat-bfc.fr/)

#### **où UAI doit être remplacé par le numéro d'identification de son établissement scolaire**.

Vue de l'interface sur un ipad :

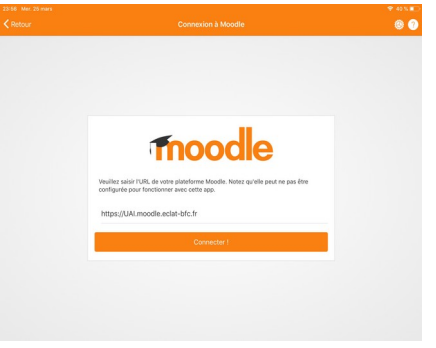

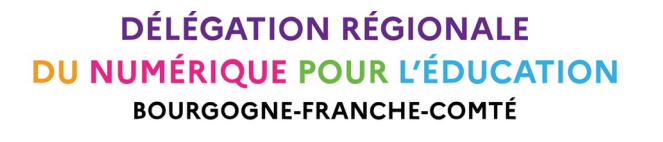

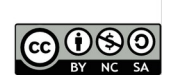

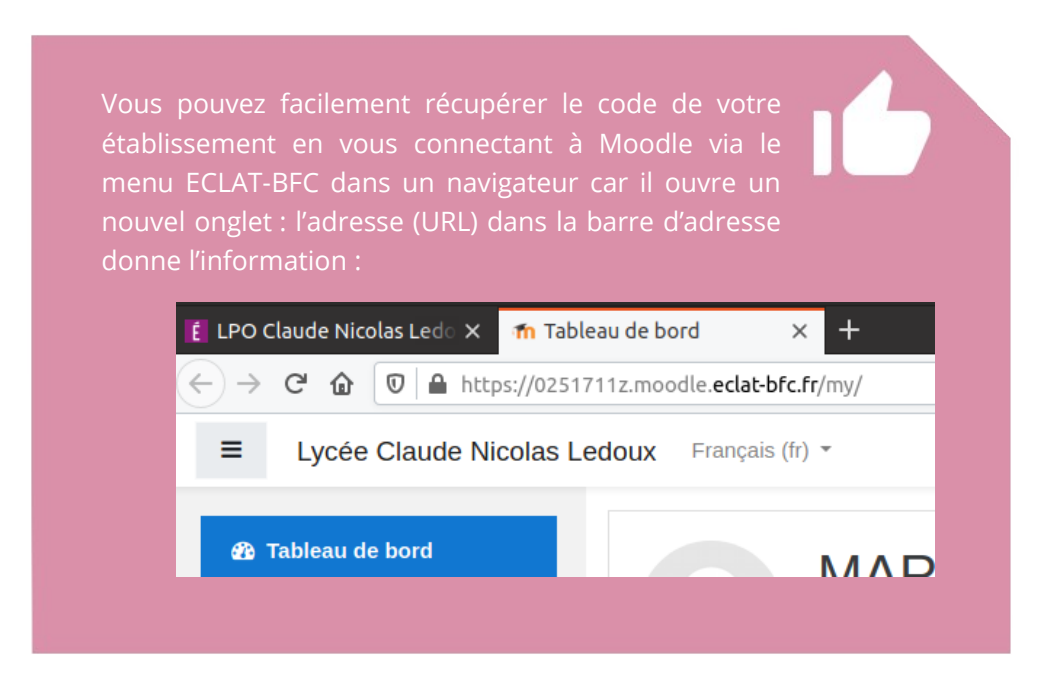

*par exemple, si je suis élève au lycée Claude Nicolas Ledoux à Besançon, l'adresse internet que je vois est https://0251711z.moodle.eclat-bfc.fr donc le code UAI est 0251711z !*

• Si l'adresse du service est correcte, L'application vous demande de vous authentifier avec votre compte de manière analogue à un accès Web à l'ENT ÉCLAT avec un navigateur :

illustration sur un smartphone Android :

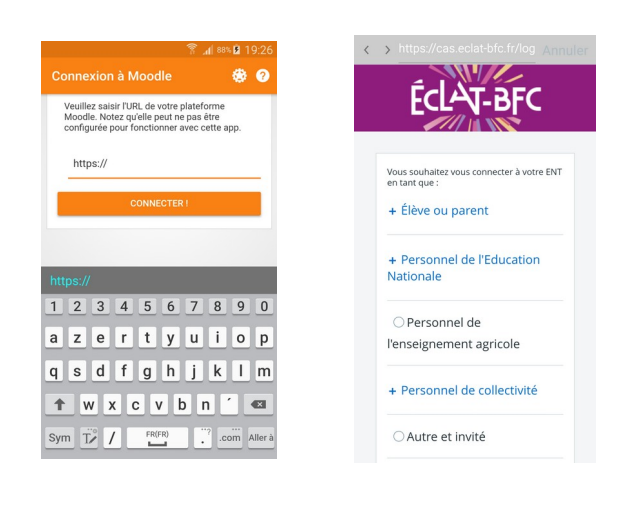

Étape 1 Étape 2

**DÉLÉGATION RÉGIONALE** DU NUMÉRIQUE POUR L'ÉDUCATION **BOURGOGNE-FRANCHE-COMTÉ** 

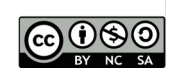

## *Résultat : on accède ensuite directement à ses cours en ligne*

Les cours s'affichent dans l'interface lors des accès suivants avec l'application :

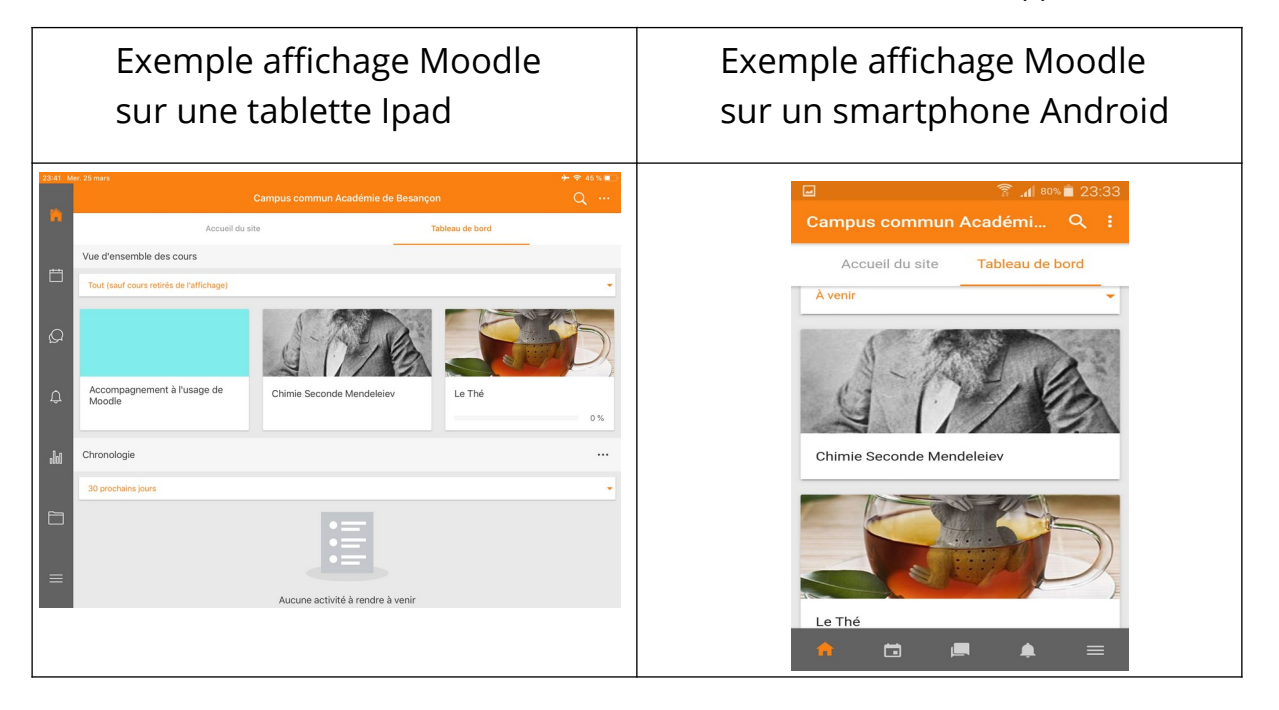

**DÉLÉGATION RÉGIONALE** DU NUMÉRIQUE POUR L'ÉDUCATION **BOURGOGNE-FRANCHE-COMTÉ** 

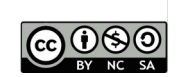